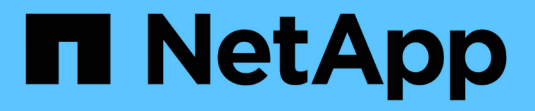

## **Remote Acquisition Unit (** RAU)のインストール

OnCommand Insight

NetApp April 01, 2024

This PDF was generated from https://docs.netapp.com/ja-jp/oncommand-insight/install-windows/verifyingthe-rau-service.html on April 01, 2024. Always check docs.netapp.com for the latest.

# 目次

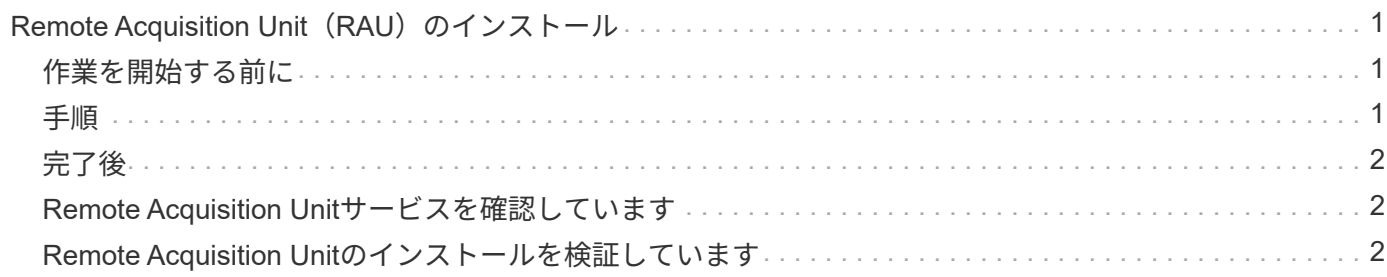

## <span id="page-2-0"></span>**Remote Acquisition Unit (RAU) のインストール**

OnCommand Insight 環境に1つ以上のRAUをインストールします。

### <span id="page-2-1"></span>作業を開始する前に

インストールの前提条件をすべて満たしておく必要があります。

変更情報をサーバに転送するには、少なくとも1つのポートが開いていて、RAUサーバとOnCommand Insight サーバの間で使用可能である必要があります。不明な場合は、RAUコンピュータでWebブラウザを開 き、OnCommand Insight サーバに移動して検証します。

https://< OnCommand Insight Server hostname >:< acquisition\_port >

Acquisitionのデフォルトポートは443ですが、サーバのインストール時に変更されている可能性があります。 接続に成功すると、OnCommand Insight 応答ページが表示され、RAUとOnCommand Insight サーバの間でポ ートが開いて使用可能になったことが示されます。

### <span id="page-2-2"></span>手順

- 1. 管理者権限があるアカウントでRAUサーバにログインします。
- 2. エクスプローラを開き、RAUインストールファイルが格納されているディレクトリに移動します。
- 3. をダブルクリックします .MSI ファイルをクリックしてインストールを開始します。
- 4. をクリックして、ライセンス契約のウィンドウに進みます。これを読んでライセンス契約の条項に同意 し、[次へ]\*をクリックします。
- 5. RAUをローカルハードドライブにインストールするか、機能全体をローカルハードドライブにインストー ルするかを選択します。([Disk Usage]リンクをチェックして、十分なスペースがあることを確認できま す。116MBが必要です)。 [次へ]\*をクリックします。
- 6. [構成]ウィンドウで、サイトに固有の次のパラメータを設定します。
	- \* OnCommand Insight **\***サーバー名またはアドレス- OnCommand Insight サーバーを識別するホスト名 またはIPアドレス。RAUはこの名前/ IPを使用してサーバとの通信リンクを開きます。ホスト名を指定 する場合は、DNSで解決できることを確認してください。
	- \* Acquisition Unit Name \*- RAUを識別する一意の名前。
	- \* OnCommand Insight Secured Remote Acquisition Port(HTTPS)\*- Remote Acquisition Unitが環境 の変更情報をOnCommand Insight サーバに送信するために使用するポート。この設定 は、OnCommand Insight サーバのインストール時に入力した値と一致し、すべてのRAUで同じである 必要があります。
- 7. 選択内容を確認します。前に戻って変更を行うには、\*[戻る]\*をクリックします。「 \* 次へ \* 」をクリック します。
- 8. [インストール]\*をクリックしてインストールを開始します。

インストールが完了するまで待ちます。この処理には約5~10分かかります。

## <span id="page-3-0"></span>完了後

インストールが完了すると、最後のウィンドウが表示されます。[Start Remote Acquisition Service]\*ボックス をクリックしてRAUを開始し、[Finish]\*をクリックしてこの処理を終了します。

## <span id="page-3-1"></span>**Remote Acquisition Unit**サービスを確認しています

Remote Acquisition Unit (RAU) のインストールが完了すると、OnCommand Insight RAUサービスをMicrosoft Windowsサービス環境で使用できるようになります。

#### 手順

- 1. RAUがWindowsサービスに追加されたことを確認するには、Windowsの[スタート]メニューを開き、**[**コン トロールパネル**]**>\***>**[サービス]\*を選択します。
- 2. リストから\*「OnCommand Insight Acq OnCommand Insight's Remote Acquisition Unit (RAU)」\*を探 します。

## <span id="page-3-2"></span>**Remote Acquisition Unit**のインストールを検証しています

Remote Acquisition Unitが適切にインストールされていることを確認するために、サー バに接続されているRemote Acquisition Unitのステータスを表示できます。

#### 手順

- 1. Insightのツールバーで、\*[Admin]\*をクリックします。
- 2. Acquisition Units \*をクリックします。
- 3. 新しいRemote Acquisition Unitが正しく登録され、ステータスが「Connected」になっていることを確認 します。

表示されない場合は、テクニカルサポートにお問い合わせください。

Copyright © 2024 NetApp, Inc. All Rights Reserved. Printed in the U.S.このドキュメントは著作権によって保 護されています。著作権所有者の書面による事前承諾がある場合を除き、画像媒体、電子媒体、および写真複 写、記録媒体、テープ媒体、電子検索システムへの組み込みを含む機械媒体など、いかなる形式および方法に よる複製も禁止します。

ネットアップの著作物から派生したソフトウェアは、次に示す使用許諾条項および免責条項の対象となりま す。

このソフトウェアは、ネットアップによって「現状のまま」提供されています。ネットアップは明示的な保 証、または商品性および特定目的に対する適合性の暗示的保証を含み、かつこれに限定されないいかなる暗示 的な保証も行いません。ネットアップは、代替品または代替サービスの調達、使用不能、データ損失、利益損 失、業務中断を含み、かつこれに限定されない、このソフトウェアの使用により生じたすべての直接的損害、 間接的損害、偶発的損害、特別損害、懲罰的損害、必然的損害の発生に対して、損失の発生の可能性が通知さ れていたとしても、その発生理由、根拠とする責任論、契約の有無、厳格責任、不法行為(過失またはそうで ない場合を含む)にかかわらず、一切の責任を負いません。

ネットアップは、ここに記載されているすべての製品に対する変更を随時、予告なく行う権利を保有します。 ネットアップによる明示的な書面による合意がある場合を除き、ここに記載されている製品の使用により生じ る責任および義務に対して、ネットアップは責任を負いません。この製品の使用または購入は、ネットアップ の特許権、商標権、または他の知的所有権に基づくライセンスの供与とはみなされません。

このマニュアルに記載されている製品は、1つ以上の米国特許、その他の国の特許、および出願中の特許によ って保護されている場合があります。

権利の制限について:政府による使用、複製、開示は、DFARS 252.227-7013(2014年2月)およびFAR 5252.227-19(2007年12月)のRights in Technical Data -Noncommercial Items(技術データ - 非商用品目に関 する諸権利)条項の(b)(3)項、に規定された制限が適用されます。

本書に含まれるデータは商用製品および / または商用サービス(FAR 2.101の定義に基づく)に関係し、デー タの所有権はNetApp, Inc.にあります。本契約に基づき提供されるすべてのネットアップの技術データおよび コンピュータ ソフトウェアは、商用目的であり、私費のみで開発されたものです。米国政府は本データに対 し、非独占的かつ移転およびサブライセンス不可で、全世界を対象とする取り消し不能の制限付き使用権を有 し、本データの提供の根拠となった米国政府契約に関連し、当該契約の裏付けとする場合にのみ本データを使 用できます。前述の場合を除き、NetApp, Inc.の書面による許可を事前に得ることなく、本データを使用、開 示、転載、改変するほか、上演または展示することはできません。国防総省にかかる米国政府のデータ使用権 については、DFARS 252.227-7015(b)項(2014年2月)で定められた権利のみが認められます。

#### 商標に関する情報

NetApp、NetAppのロゴ、<http://www.netapp.com/TM>に記載されているマークは、NetApp, Inc.の商標です。そ の他の会社名と製品名は、それを所有する各社の商標である場合があります。